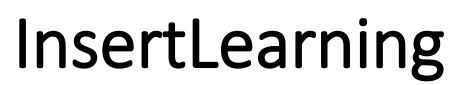

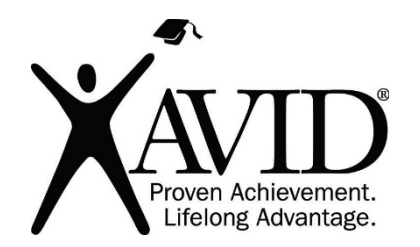

Insert Directions, Videos, Questions, and Quizzes Into Any Website

[Insert Learning](https://insertlearning.com/) allows teachers to turn any website into an interactive reading experience. By opening a website and clicking the InsertLearning Chrome extension, teachers can add sticky notes, highlights, videos, questions, discussions, and quizzes directly into a website. In fact, it's like these inserted items have seamlessly become part of the original website. InsertLearning tools can help teachers guide their students through the critical reading process with prompts and tasks embedded into the page. Equally as powerful is the fact that students can add their own sticky notes, highlights, and video reflections on the webpage, and the teacher can view these student answers and annotations.

In the Classroom (Grades K–12)

- Add video directions into a website.
- Insert questions into websites to prompt reflection.
- Insert quiz questions to check for understanding.
- Insert discussions to make the reading process more collaborative and interactive.
- Have students highlight in different colors to call out different types of information (for example, the main idea and supporting details).
- Have students insert sticky notes with questions they have.
- Have students post a video question they want to answer by reading an article.
- Have students record a video reflection at the end of an article.

## Tool Features

- Insert sticky notes.
- Insert videos or record your own in the site.
- Insert content with embed codes.
- Insert open-ended or multiple-choice questions.
- Insert discussion prompts.
- Review student annotations and responses in the teacher dashboard.
- Click the extension icon to begin creating an interactive website.

## Getting Started

- Set up an account at [https://insertlearning.com.](https://insertlearning.com/)
- In your Chrome browser, install the [InsertLearning extension.](https://chrome.google.com/webstore/detail/insertlearning/dehajjkfchegiinhcmoclkfbnmpgcahj/reviews?utm_source=chrome-ntp-icon)
- Navigate to a website and click the extension icon to begin creating.

Helpful URLs

• [InsertLearning Help Center, With Tutorials](https://help.insertlearning.com/en) (https://help.insertlearning.com/en)